# Руководство пользователя

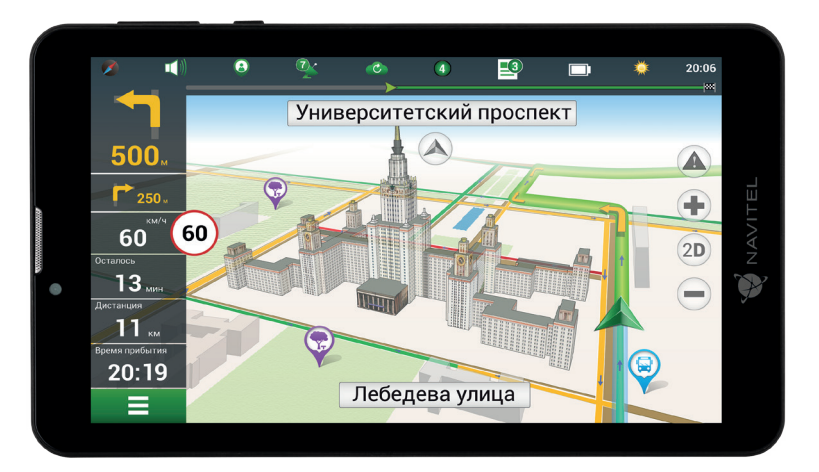

NAVITE

T707 3G Планшетный навигатор на Android™ 8.1 GO

# Внешний вид

### устройства

#### 1. Экран

- 2. Фронтальная камера
- 3. Динамик
- 4. Громкость
- 5. Кнопка вкл./выкл.
- 6. Сброс
- 7. Разъем 3,5 мм
- 8. Задняя камера
- 9. Вспышка
- 10. Micro-USB USB
- 11. Динамик
- 12. Микрофон
- 13. Крепление

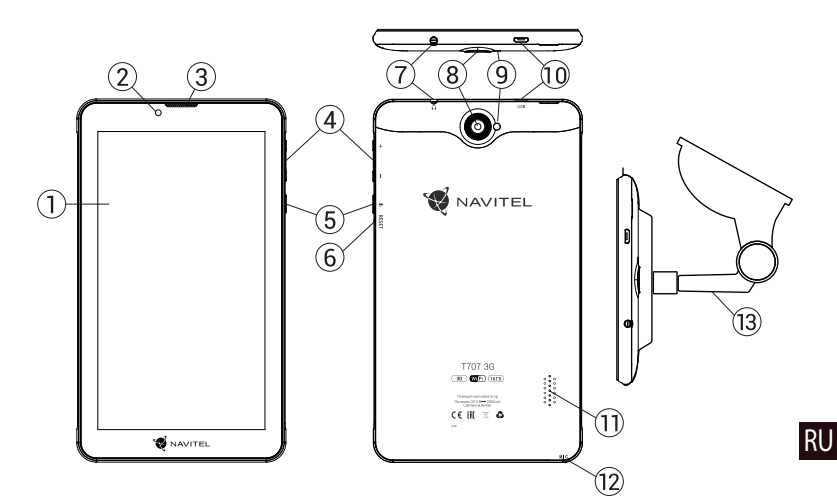

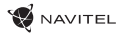

### Технические характеристики

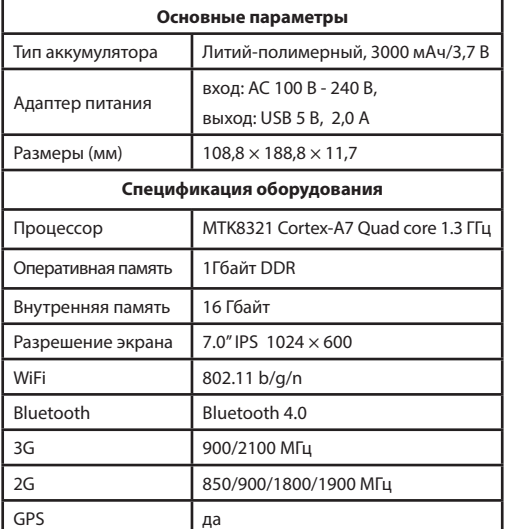

RU

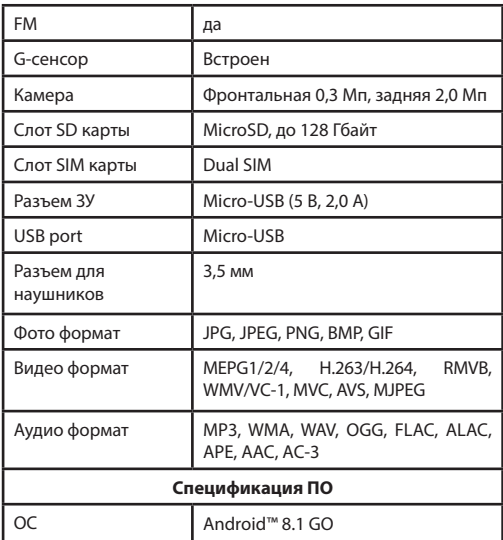

**Примечание**: Технические характеристики и внешний вид устройства могут быть изменены.

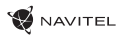

RU

### Использование прибора в автомобиле

### **Крепление на лобовое стекло**

Тщательно выбирайте место установки крепления. Никогда не устанавливайте крепление таким образом, чтобы оно закрывало поле зрения водителя. Если лобовое стекло автомобиля содержит встроенную обогревательную сетку или защиту от ультрафиолета, то возможно ухудшение приема сигнала.

#### **Сборка крепления на лобовое стекло**

Для начала снимите защитную пленку с присоски крепления. После этого выберите подходящее место на лобовом или боковом стекле, убедитесь, что поверхность чистая, не содержит воды, пыли или грязи, после чего зафиксируйте крепление на стекле с помощью присоски. При нормальных условиях эксплуатации, крепление на присоске хорошо закрепляет прибор на лобовом стекле. Однако, если вы оставляете крепление в автомобиле на ночь, сила закрепления может ослабнуть (из-за конденсации влаги в связи с понижением температуры). По этой причине, чтобы не допустить повреждения прибора или крепления, рекомендуется на ночь снимать прибор с лобового стекла вместе с креплением.

### Требования безопасности

- Не разбирайте устройство самостоятельно. В случае неисправности обратитесь в сервисный центр.
- Допустимая температура внешней среды в режиме эксплуатации: от -10 до +40 °С. Температура хранения: от +5 до +55 °С. Относительная влажность: от 5% до 90% без конденсата (25 °С).
- Избегайте контакта с источниками огня во избежание взрыва или пожара.
- Не подвергайте устройство сильному механическому воздействию.
- Компания-изготовитель не несет ответственности в случае повреждения экрана пользователем.
- Избегайте контакта с источниками электромагнитного излучения.
- Не используйте для чистки химические вещества или моющие средства; всегда выключайте устройство перед чисткой.
- Используйте только одобренные производителем аксессуары.

# Правила и условия монтажа, хранения, перевозки (транспортирования), реализации и утилизации:

• Устройство фиксируется на лобовом стекле автомобиля с помощью крепления (поставляется в комплекте). Инструкция по использованию крепления приведена в руководстве пользователя.

NAVITEI

- Хранение и транспортировка устройства должны производиться в сухом помещении.
- Устройство требует бережного обращения, следует избегать воздействия пыли, грязи, ударов, влаги, огня и т.п.
- Реализация устройства должна производиться в соответствии с действующим законодательством РФ.
- После окончания срока службы устройство подлежит сдаче на утилизацию в соответствующий пункт приема электрического и электронного оборудования для последующей переработки и утилизации в соответствии с федеральным или местным законодательством.

# Информация о мерах, которые следует принять при обнаружении неисправности оборудования:

В случае обнаружения неисправности устройства обратитесь в Сервисный центр NAVITEL®: service@navitel.ru. Авторизованный сервисный центр в Москве: 125190, Москва, Ленинградский проспект, д. 80, корп. 16. Полный список сервисных центров доступен на сайте www.navitel.ru.

**Тип устройства**: Планшетный навигатор.

**Модель товара**: NAVITEL T707 3G.

RU

**Изготовитель**: NAVITEL s.r.o. [НАВИТЕЛ с.р.о.].

**Адрес изготовителя**: U Habrovky 247/11, 140 00, Praha 4, Czech Republic [У Хабровки, 247/11, 140 00 Прага 4, Чешская Республика]. Тел.: +420 225 852 852 / +420 225 852 853. **Сделано в Китае**: компанией NAVITEL s.r.o. [НАВИТЕЛ с.р.о.] на заводе Pretech International Co. [Претек Интернейшнл Ко.].

**Импортер в РФ**: ООО «Торговый Дом ЦНТ», 125190, г. Москва, Ленинградский проспект, д. 80, корп. 16, тел.: +7 495 232 31 37.

**Информация о назначении низковольтного оборудования**: в комплекте с устройством идет адаптер питания (вход: 100-240 В~ 50/60 Гц 0,35 А)

**Регистрационный номер декларации о соответствии**: ЕАЭС N RU Д-CN.НА52.В.05216/19 согласно требованиям Технического регламента ТР ТС 020/2011. Выдана Испытательной лабораторией Общества с ограниченной ответственностью "ТЕСТИСПЫТАНИЯ" 13.05.2019 сроком действия до 12.05.2024. Дата производства: указана в серийном номере на корпусе устройства в формате T707ГГГГММ00000.

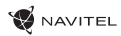

RU

### Установка и извлечение SIM-карты

Установка SIM-карты:

- 1. Выключите устройство.
- 2. Снимите верхнюю часть задней панели устройства, чтобы найти слот для SIM-карты.
- 3. Вставьте SIM-карту в слот, таким образом, чтобы золотые контакты были обращены вниз, а "отсеченный" угол смотрел в противоположно гнезду.

Извлечение SIM-карты:

- 1. Выключите устройство.
- 2. Снимите верхнюю часть задней панели устройства, чтобы найти слот для SIM-карты.
- 3. Осторожно выньте SIM-карту.

### Установка и извлечение SD-карты

Установка SD-карты:

- 1. Выключите устройство.
- 2. Снимите верхнюю часть задней панели устройства, чтобы найти слот для SD-карты.
- 3. Вставьте SD-карту в слот, так что бы золотые контакты были обращены вниз и срезанный угол был обращен в сторону гнезда. Нажмите на нее до щелчка.

Извлечение SD-карты:

- 1. Размонтируйте SD-карту, перейдя в меню Приложения > Настройки > Память > Извлечь SD-карту.
- 2. Выключите устройство.
- 3. Снимите верхнюю часть задней панели устройства, чтобы найти слот для SD-карты.
- 4. Слегка нажмите на SD-карту в слот и дайте ей выскользнуть.

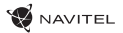

# Домашний экран

Главный экран содержит строку состояния, панель быстрой настройки, и ярлыки к различным приложениям, меню и функциям устройства.

#### **Основные кнопки**

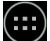

 $\left(\!\!\begin{array}{c} \ldots \end{array}\!\!\right)$ - открыть меню приложений.

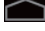

- вернуться на главный экран.

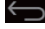

- возврат к предыдущему экрану.

I - показать список недавно использованных приложений. Нажмите на значок приложения, чтобы открыть его.

### **Строка состояния**

В строке состояния отображается набор иконок, описывающих текущее состояние устройства - например, уровень заряда батареи, уровень сигнала, Wi-Fi и Bluetooth соединения и т.д. Нажмите пальцем на левой стороне строки состояния и проведите пальцем вниз, чтобы отобразить список уведомлений; сделайте то же самое с правой стороной строки состояния, чтобы отобразить меню быстрой настройки.

#### **Приложения**

### RU

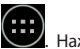

Ваши установленные приложения расположены в меню Приложения, куда можно попасть, нажав иконку приложения, чтобы открыть его.

Нажмите на иконку и перетащите ее в мусорную корзину в верхнем левом углу, чтобы удалить приложение.

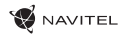

RU

### **Создание ярлыков для быстрого доступа**

Вы можете создавать ярлыки для наиболее часто используемых приложений и располагать их произвольным образом на главном экране. Чтобы добавить ярлык приложения на главный экран:

- 1. Откройте меню приложения.
- 2. Нажмите на иконку приложения, а затем перетащите ее на главный экран и отпустите. Чтобы удалить ярлык, нажмите на него, а затем перетащите на крестик в верхнем левом углу.

#### **Виджеты**

Вы можете поместить виджеты на главном экране, такие как календарь, часы, уровень заряда батареи, поиск Google, и другие. Для этого:

- 1. Нажмите пальцем на главный экран, пока его изображение не уменьшится в размере. Под ним вы увидите три новые иконки.
- 2. Нажмите на иконку с надписью "Виджеты". Вы увидите список доступных виджетов.
- 3. Выберите виджет из списка, нажав на него, а затем перетащите его на главный экран.

Чтобы удалить виджет, нажмите на него и перетащите на крестик в верхнем левом углу.

### **Обои**

Чтобы изменить обои:

- 1. Нажмите пальцем на главный экран, пока его изображение не уменьшится в размере. Под ним вы увидите три новые иконки.
- 2. Нажмите на иконку с надписью "Обои". Вы увидите доступные обои в списке изображений в нижней части экрана.
- 3. Выберите изображение из списка, или нажмите "Выбрать изображение", чтобы выбрать другое изображение, сохраненное на устройстве. Затем нажмите кнопку "Установить обои" в верхнем левом углу.

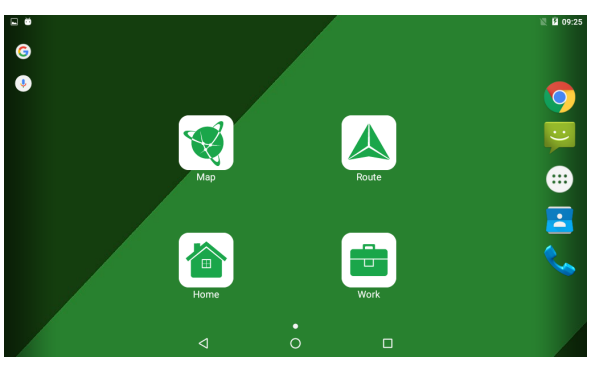

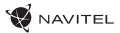

### Учетные записи

Используйте учетные записей для синхронизации данных - электронной почты, контактов, календаря и т.д.

### **Добавление учетной записи**

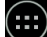

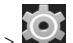

Перейдите в меню Приложения > Настройки, а затем прокрутите вниз до раздела "Учетные записи". Нажмите кнопку "Добавить учетную запись".

Вы можете добавить следующие типы учетных записей:

- Google добавить учетную запись Gmail, чтобы синхронизировать календарь, контакты, почту, а также услуги Google+.
- Корпоративная почта добавить учетную запись корпоративной электронной почты.
- IMAP электронной почты добавить личную учетную запись электронной почты (протокол IMAP).
- Электронной почты POP3 добавить личную учетную запись электронной почты (протокол POP3).

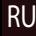

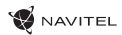

## Контакты

Вы можете сохранить контакты, номера телефонов, адреса электронной почты, а также другую информацию.

### **Новый контакт**

Чтобы добавить новый контакт:

- 1. Перейдите в меню  $\sim$  Контакты > Новый контакт.
- 2. Введите информацию о контакте.
- 3. Нажмите кнопку "Готово" (верхний левый угол), чтобы сохранить контакт.

### **Редактирование контакта**

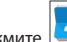

- 1. Нажмите , чтобы открыть список контактов.
- 2. Выберите контакт, который требуется отредактировать и нажмите на . После редактирования нажмите кнопку "Готово", чтобы сохранить изменения.

### **Удаление контакта**

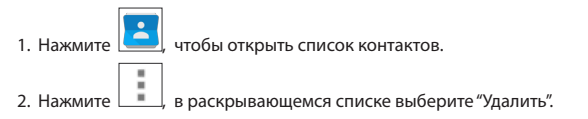

3. Отметьте контакты, которые хотите удалить, а затем нажмите кнопку "OK".

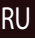

#### **Резервное копирование контактов**

Вы можете экспортировать свои контактные данные на внешнюю карту памяти.

- 1. Нажмите  $\left| \bigodot \right|$  чтобы открыть список контактов.
- ä 2. Нажмите  $\boxed{\blacksquare}$  > "Импорт / Экспорт".
- 3. Выберите "Экспорт в хранилище".

٠

#### **Импорт контактов**

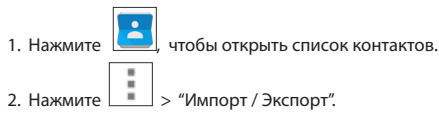

3. Выберите "Импорт из хранилища".

### **Избранные контакты**

RU

Вы можете добавлять часто используемые или специальные контакты в категорию "Избранные", чтобы получить к ним быстрый доступ. Чтобы сделать это, выберите контакт из списка, а затем нажмите на значок звездочки рядом с его именем.

Для просмотра избранных контактов нажмите "Все контакты" (левый верхний угол), и выберите "Избранное" во всплывающем списке.

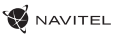

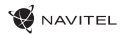

### Звонки

#### **Исходящие вызовы**

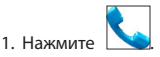

2. Выберите контакт из списка контактов или нажмите , чтобы ввести номер с помощью клавиатуры набора номера. Вы можете нажать кнопку  $\mathbf{X}$  для удаления последней введенной цифры.

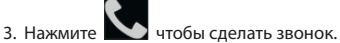

### **Входящие вызовы**

При получении входящего вызова, возможны три варианта:

1. Ответить на телефонный звонок - нажмите и переташите значок  $\mathbf N$ 

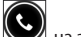

- 2. Отклонить нажмите и перетащите значок  $\blacksquare$  на значок  $\blacksquare$
- 3. Повесить трубку и написать сообщение нажмите и перетащите значок

#### **История звонков**

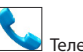

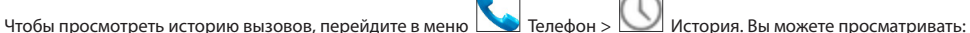

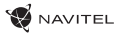

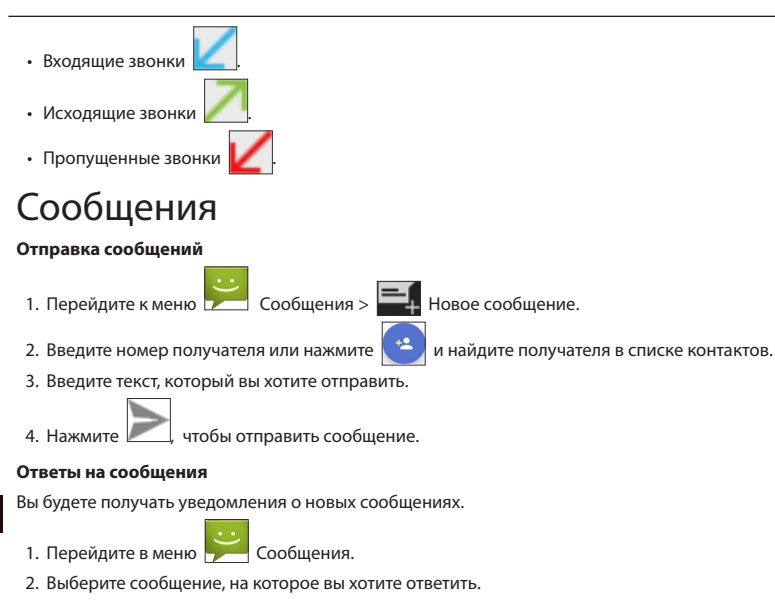

3. Введите текст, который вы хотите отправить.

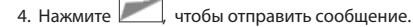

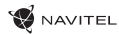

### **MMS**

1. Перейдите к меню  $\sim$  Сообщения  $>$  Новое сообщение.

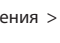

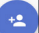

2. Введите номер получателя или нажмите **и найдите получателя в списке контактов.** 

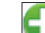

- 3. Нажмите в левом нижнем углу, а затем выберите один из следующих вариантов:
- Захват изображения сделать снимок, который будет автоматически прикреплен к сообщению.
- Захват видео захват видео, которое будет автоматически прикреплено к сообщению.
- Запись аудио записать звуковой файл, который будет автоматически прикреплен к сообщению.
- Фотографии прикрепить изображение, сохраненное на устройстве.
- Видео прикрепить видеозапись, сохраненную на устройстве.
- Аудио прикрепить звуковой файл, хранящийся на устройстве.
- Слайд-шоу создать слайд-шоу, чтобы прикрепить к сообщению.

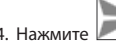

4. Нажмите , чтобы отправить сообщение..

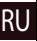

# Wi-Fi

RU

### **Включение и выключение Wi-Fi**

Wi-Fi может быть включен на главном экране.

- 1. Нажмите  $\bigvee$ в меню быстрых настроек. Значок станет белым, когда Wi-Fi включен.
- 2. Нажмите на иконку еще раз, чтобы отключить Wi-Fi при необходимости.

В качестве альтернативы:

1. Перейдите к меню  $\left(\cdots\right)$  Приложения >  $\bigodot$  Настройки.

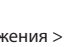

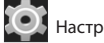

- 2. В разделе "Wireless & Networks", найдите строку "Wi-Fi".
- 3. Используйте переключатель, чтобы включить или выключить Wi-Fi.

### **Подключение к сети Wi-Fi**

Когда Wi-Fi включен, значок уведомления **в строке состояния показывает**, что имеются доступные сети Wi-Fi. Для подключения к сети:

- 1. Поместите свой палец на левой стороне строки состояния и проведите пальцем вниз, чтобы отобразить список уведомлений.
- 2. Нажмите на "Доступные Wi-Fi сети". Вам будет показан список доступных сетей.
- 3. Выберите сеть из списка и нажмите на соответствующую запись. Если сеть защищена паролем, вам будет предложено ввести пароль.

Список сетей также можно получить, нажав на строку "Wi-Fi" в Настройках.

При подключении к новой сети, устройство "запоминает" ее и в дальнейшем подключается автоматически, когда она доступна. Для того, чтобы устройство "забыло" сеть, нажмите на имя сети, а затем выберите "Забыть сеть" из всплывающего списка.

*Примечание: «забывание» сети включает в себя «забывание» пароля, так что, если вы захотите подключиться к защищенной сети снова, вам придется повторно ввести пароль.*

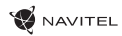

## Мобильная сеть

Чтобы включить мобильный доступ к Интернету, откройте меню быстрой настройки и нажмите . Нажмите еще раз, чтобы отключить его.

Вы также можете сделать это, перейдя в меню Приложения > Настройки > Управление SIM > Соединение для передачи данных.

*Примечание: Вам необходимо установить SIM-карту для работы мобильного Интернета.*

# Bluetooth

### **Включение и выключение Bluetooth**

Bluetooth может быть включен на главном экране:

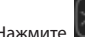

1. Нажмите **в строке состояния. Значок станет белым, когда Bluetooth включен.** 

2. Нажмите на иконку еще раз, чтобы отключить Bluetooth.

Другой способ включить Bluetooth:

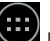

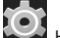

1. Перейти к меню  $\left(\begin{matrix}\cdots\\ \cdots\end{matrix}\right)$  Программы  $>$   $\left(\begin{matrix}\cdots\\ \cdots\end{matrix}\right)$  Настройки.

- 2. Найдите строку "Bluetooth".
- 3. Используйте переключатель справа для его включения/выключения.

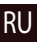

### **Подключение устройств через Bluetooth**

- 1. Нажмите на меню Bluetooth, чтобы увидеть настройки. В меню на самом верху отображается название устройства и информация о том, видно ли оно другим Bluetooth-устройствам. Нажмите на запись, чтобы переключить видимость вашего устройства.
- 2. В разделе "Доступные устройства" ниже показаны устройства, которые вы можете в данный момент увидеть. Нажмите на строку с названием устройства для сопряжения с ним. В разделе под названием "Сопряженные устройства" будут отображены все Bluetooth соединения.
- 3. Для отмены сопряжения с устройством, нажмите на кнопку **радом с названием устройства, затем нажмите** кнопку "Отменить сопряжение".

### Тетеринг и мобильная точка доступа

Вы можете разрешить совместное использование подключения для передачи данных вашего устройства. Для этого,

сначала включите мобильное подключение к Интернету. Затем перейдите в меню Приложения > Настройки, и в меню "Сети и беспроводной доступ" нажмите "Подробнее ...", а затем "Тетеринг и портативная точка доступа". Вы увидите несколько вариантов раздачи Интернет-соединения.

### **Точка доступа Wi-Fi**

- 1. Нажмите на строку "Точка доступа Wi-Fi".
- 2. Нажмите кнопку "Настройка точки доступа Wi-Fi". Появится окно настроек.
- 3. Выберите имя для вашей сети и введите его в текстовом поле "Сетевой SSID".
- 4. Выберите протокол безопасности для вашей сети или оставьте ее открытой.
- 5. Введите пароль для защиты сети, если это необходимо.
- 6. Установите максимальное количество подключений (1-8).
- 7. Нажмите кнопку "Сохранить".
- 8. Используйте переключатель в правом верхнем углу, чтобы включить горячую точку.

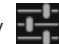

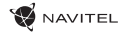

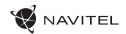

#### **Тетеринг по USB**

Совместное использование интернет-соединения между двумя устройствами с помощью кабеля USB.

- 1. Подключите устройства друг к другу посредством кабеля USB.
- 2. Значок USB появится в строке состояния. В списке уведомлений вы увидите "Подключен как мультимедийное устройство". Для тетеринга режим подключения не важен.

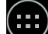

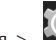

- 3. Пройдите в меню Приложения > Настройки, в разделе "Сети и беспроводной доступ" выберите "Подробнее...", а затем "Тетеринг и портативная точка доступа".
- 4. Установите флажок справа в строке "USB Тетеринг".

### **Тетеринг по Bluetooth**

Совместное использование интернет-соединения между двумя устройствами с помощью Bluetooth.

- 1. Включите функцию Bluetooth на обоих устройствах.
- 2. Выполните сопряжение устройств.
- 3. Если вы хотите использовать подключение к Интернету другого устройства, нажмите на **выш**в разделе "Сопряженные устройства", а затем, под профилями, выберите "Доступ в Интернет".
- 4. Если вы хотите поделиться своим Интернет-соединение с другим устройством, выполните шаг (3) на том устройстве.

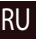

# Камера

Камера позволяет делать фотографии и записывать видео.

Для того, чтобы получить доступ к камере, нажмите на иконку  $\| \bullet \|$  на главном экране, или перейдите в меню

Приложения  $> 1$   $\bullet$   $\bullet$  Камера.

Нажмите для переключения между передней и задней камерами.

### **Фотографии**

- 1. Наведите камеру на объект, который вы хотите сфотографировать.
- 2. "Растяните" или "сожмите" экран пальцами для увеличения или уменьшения масштаба, если это необходимо.

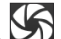

3. Нажмите  $\sum$ , чтобы сделать снимок. Он будет автоматически сохранен в галерею.

### **Запись видео**

RU

- 1. Нажмите  $\Box$  чтобы начать запись видео. Значок станет красным, и маленький красный кружок появится в нижнем левом углу экрана, указывая, что запись в процессе. Таймер рядом с ним покажет длину записи.
- 2. При необходимости, вы можете увеличивать и уменьшать масштаб во время записи, "растягивая" или "сжимая" экран.
- 3. Нажмите  $\Box$  еще раз, чтобы остановить запись. Видео будет сохранено в галерею.

### **Настройки камеры**

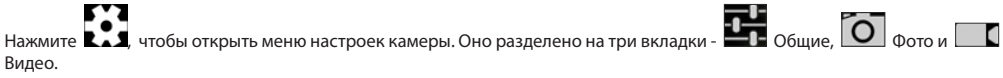

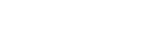

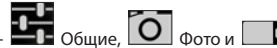

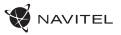

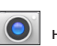

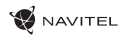

RU

н

Нажмите , чтобы открыть еще одно меню, в котором вы можете настроить уровень экспозиции, цветовой эффект, баланс белого и режима день / ночь.

После изменения настроек, нажмите в любом месте экрана, чтобы выйти из меню.

### **Просмотр галереи**

Нажмите на квадратной рамке в правом верхнем углу экрана, чтобы перейти в галерею с вашими фотографиями и видео. Вы можете выполнять различные действия (т.е. редактирование, обрезка, поворот, отключение звука, удаление) с

фотографиями и видео в вашей галерее. Чтобы сделать это, выберите фото или видео из галереи, а затем нажмите и выберите действие из списка.

### **Поделиться фотографиями и видео**

Выберите элемент из галереи, а затем нажмите кнопку В правом верхнем углу и выбрать способ, которым вы хотите поделиться своими фото и видео файлами. Нажмите чтобы предоставить доступ к файлу с помощью Gmail (как вложение).

## Диктофон

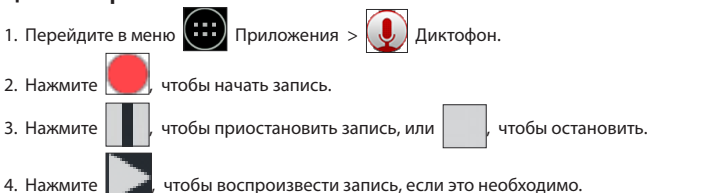

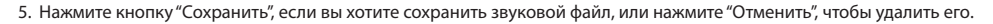

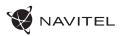

# Настройки

Чтобы попасть в меню Настройки:

• Пройдите в меню (::) Приложения > Настройки.

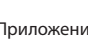

- 
- Прведите пальцем вниз от правой части строки состояния, в появившемся меню нажмите .

Меню Настройки состоит из пяти разделов:

- 1. Беспроводные сети беспроводные соединения устройства WiFi, Bluetooth, мобильный Интернет и др.
- 2. Устройство настройки звука, экрана, хранения данных, батареи, приложений.
- 3. Личные данные местоположение, безопасность, язык, резервное копирование данных.
- 4. Аккаунты аккаунты Google и почтовые ящики.
- 5. Система время и дата, спец. возможности, версия ПО, информация легального характера и др.

### Беспроводные сети

### **Управление SIM-картами**

Включайте/выключайте ваши SIM-карты с помощью переключателей справа, или редактируйте их свойства, нажав на соответсвующий пункт меню.

### **Wi-Fi**

RU

Подключайтесь к беспроводным сетям, просматривайте и редактируйте их свойства.

### **Bluetooth**

Соединяйте ваше устройство с другими, использующими Bluetooth.

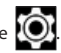

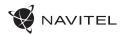

#### **Передача данных**

Статистика передачи данных через сети.

*(нажмите "Еще...", чтобы увидеть меню, перечисленные ниже)*

#### **Режим полета**

Запретите любые коммуникации с вашим устройством.

#### **Приложение для обмена SMS**

Выберите программу для обмена сообщениями.

### **Режим модема**

Раздавайте ваше Интернет-соединение другим устройствам.

### **VPN**

Настройки VPN.

### **Мобильная сеть**

Настройте и используйте мобильный Интернет.

# Устройство

### **Профили звука**

Создавайте, редактируйте и используйте профили звука для разных ситуаций.

### **Экран**

Выберите обои, настройте оповещения, яркость, размер шрифта и др.

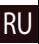

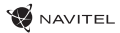

### **Память**

Выберите основной носитель для сохранения данных, просматривайте свободное и занятое место на вашем устройстве.

### **Батарея**

Отслеживайте состояние вашей батареи - уровень, оставшееся время, потребление энергии отдельными процессами.

### **Приложения**

Просматривайте и управляйте вашими приложениями.

## Личные данные

### **Местоположение**

Настройки сервисов, использующих ваше местоположение.

### **Безопасность**

Настройте блокировку экрана, защиту SIM-карты и другие параметры безопасности.

### **Язык и ввод**

RU

Выберите предпочтительный язык интерфейса, а также метод ввода.

### **Восстановление и сброс**

Сохраните резервную копию ваших данных на сервере Google или выполните сброс к заводским установкам.

## Аккаунты

Создавайте, редактируйте и управляйте вашими аккаунтами Google и почтовыми ящиками.

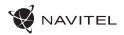

### Система

### **Дата и время**

Настройте текущее время и дату, формат их отображения, а также часовой пояс.

### **Расписание вкл/выкл. питания**

Настройте расписание автономного включения и выключения устройства.

### **Спец. возможности**

Специальные возможности для людей с физическими ограничениями.

### **Печать**

Настройки печати.

### **Для разработчиков**

Различные функции для разработчикв на Android.

### **О планшете**

Наличие обновлений, состояние, номер модели, версия ПО и др.

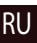

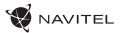

# Навител Навигатор

На устройстве предустановлено приложение Навител Навигатор с картами 43 стран Европы, Беларуси, Казахстана, России и Украины. Навител Навигатор − это навигационное приложение, используемое для поиска адресов и планирования маршрутов.

Чтобы запустить программу нажмите на иконку  $\left|\bigvee\right|$  в списке приложений вашего планшета.

RU

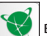

# Интерфейс программы

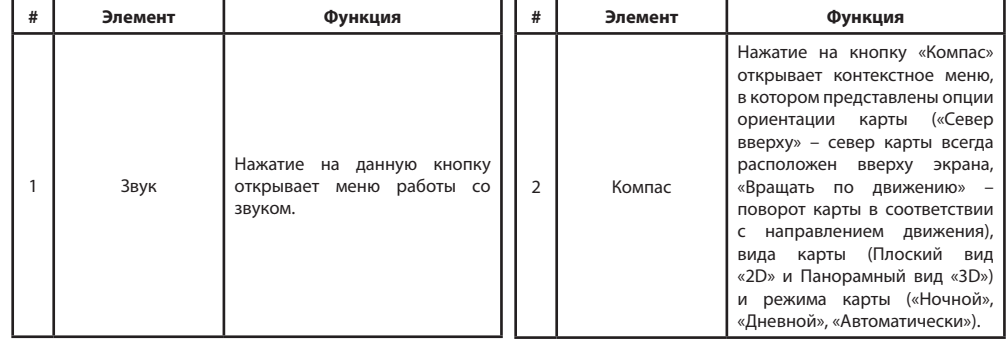

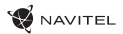

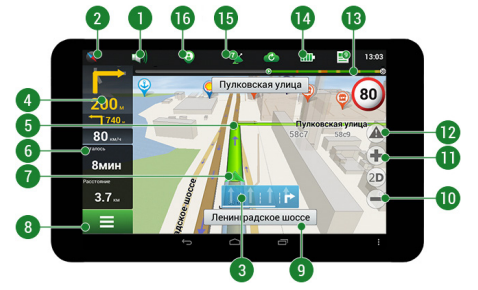

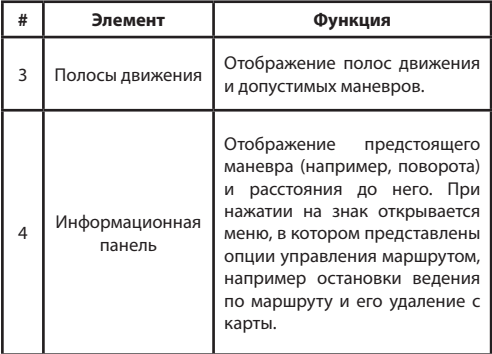

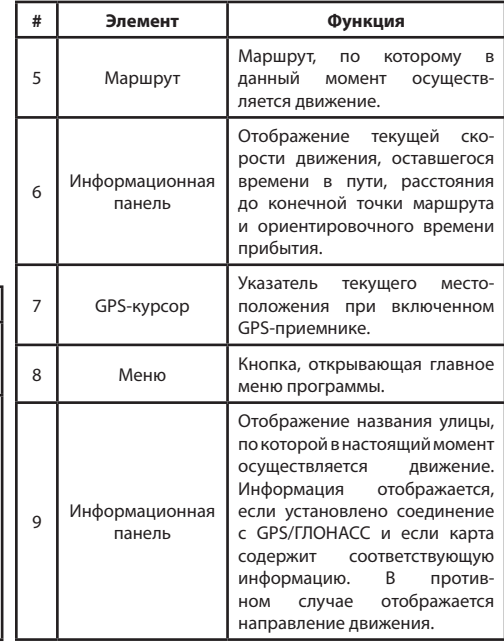

### 26 | РУКОВОДСТВО ПОЛЬЗОВАТЕЛЯ — T707 3G

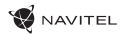

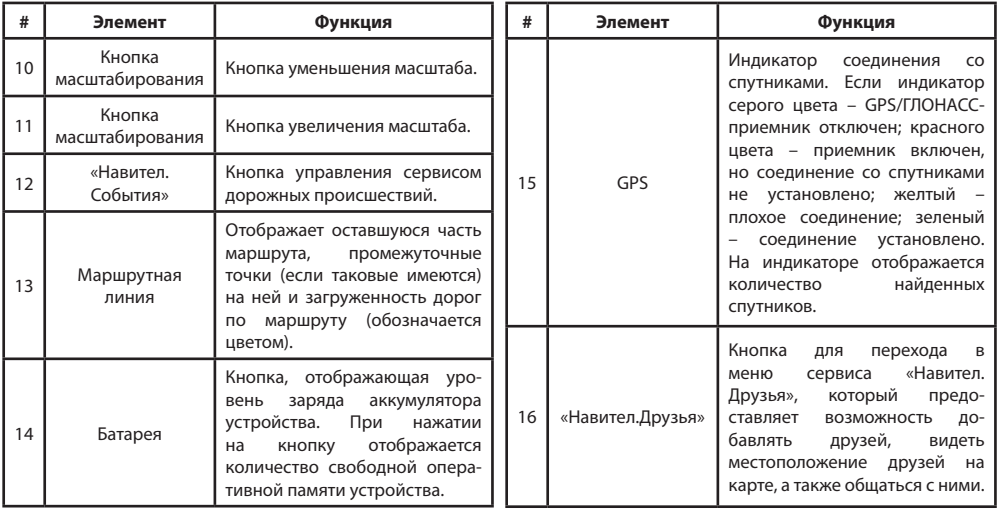

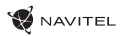

### РУКОВОДСТВО ПОЛЬЗОВАТЕЛЯ — T707 3G | 27

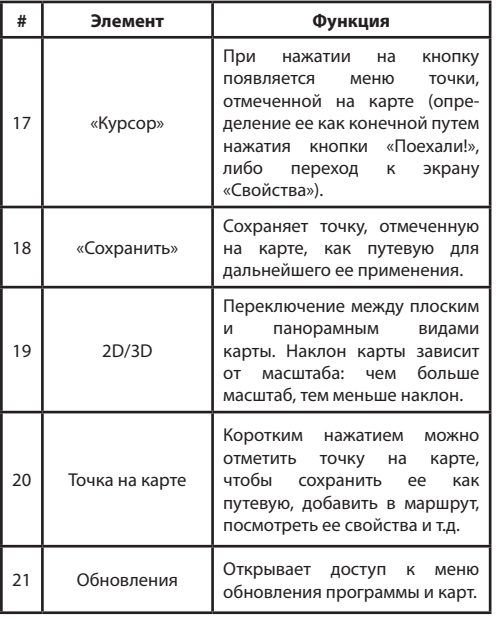

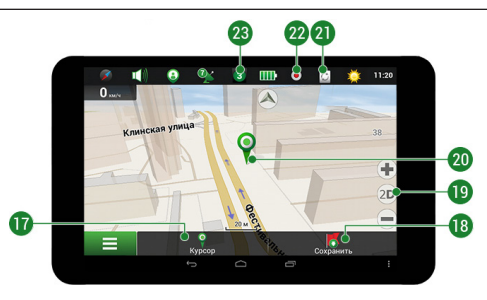

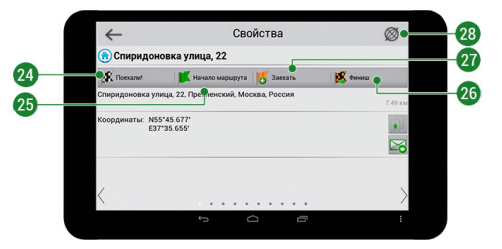

### 28 | РУКОВОДСТВО ПОЛЬЗОВАТЕЛЯ — T707 3G

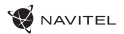

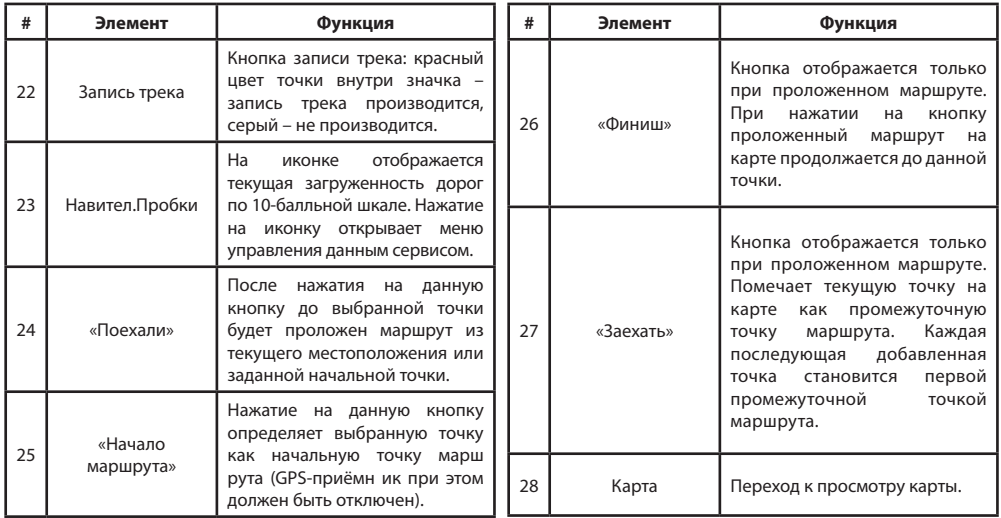

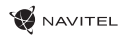

RU

### Построение маршрута

#### **Маршрут до точки, выбранной на карте**

Программа предусматривает построение маршрута до точки, которую можно найти и отметить на карте, определив ее как конечную точку маршрута. При этом начальной точкой маршрута будет текущее местоположение устройства, определяемое системой GPS/ГЛОНАСС. Для построения маршрута нажмите на карте на место предполгаемого финиша, чтобы отметить на ней точку и выберите «Курсор» [1]. Далее нажмите «Поехали!» [2]. Программа предложит 3 альтернативных варианта маршрута с примерным расстоянием и временем до финишной точки [3]. Выберите подходящий вариант и нажмите «Поехали!»

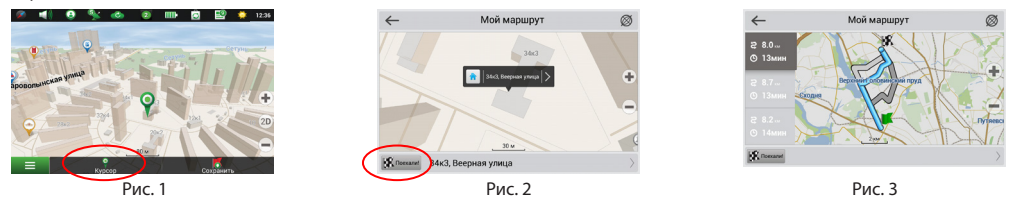

#### **Построение маршрута до точки с известным адресом**

Для того чтобы построить маршрут до точки, которую можно найти по адресу, выберите «Меню» [1] > «Найти» [2] > «По адресу». Далее нажмите «Выбрать страну» [3] и начните вводить название страны [4]. Чтобы спрятать клавиатуру, нажмите на иконку в правой верхней части экрана. Выберите страну [5]. Поля «Выбрать город», «Выбрать улицу» и «Выбрать здание» становятся активными после заполнения предыдущего поля [6]. После внесения соответствующей информации, объект будет показан на карте. Нажмите «Поехали!» [7]. Программа предложит 3 варианта маршрута из текущего местоположения [8] до указанного адреса, и вы можете начать следование по нему [9].

### 30 | РУКОВОДСТВО ПОЛЬЗОВАТЕЛЯ — T707 3G

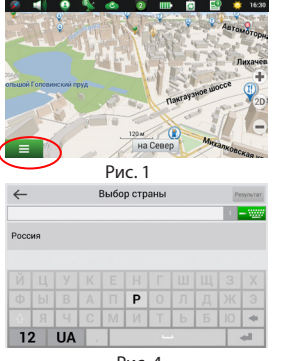

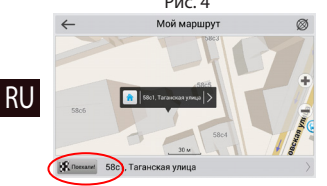

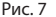

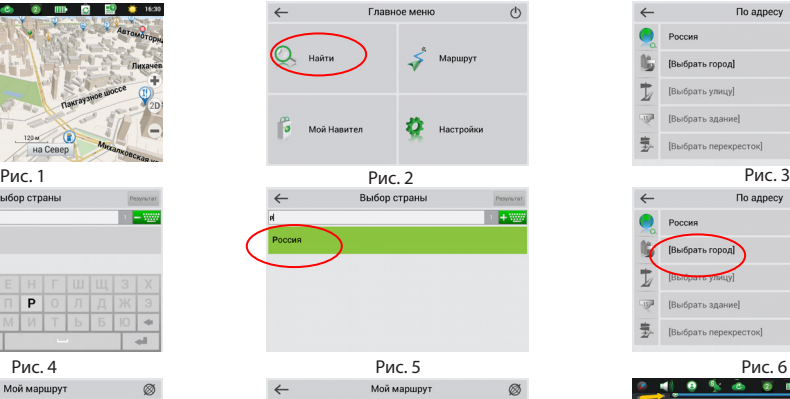

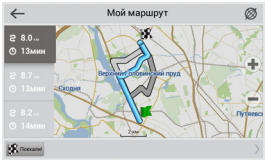

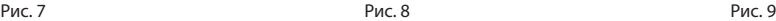

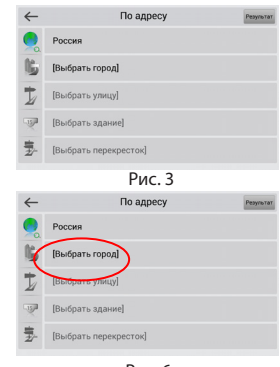

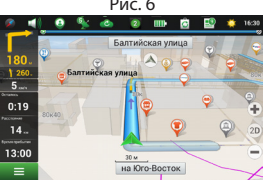

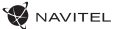

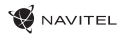

### **Ручная установка всех точек маршрута**

Для построения маршрута, начальная и конечная точка которого определяются вручную, отметьте на карте точку, откуда вы хотите начать движение и нажмите «Курсор» [1] для перехода к экрану «Мой маршрут». Далее нажмите на информационную панель внизу экрана [2]. В открывшемся экране «Свойства» выберите «Начало маршрута» [3]. GPSприемник должен быть отключен. Точка будет отмечена на карте как начальная точка маршрута. Далее выберите на карте конечную точку маршрута. Для этого нажмите на соответствующую область карты, нажмите на кнопку «Курсор» [4] и затем «Поехали!» в разделе «Мой маршрут» [5]. Программа предложит 3 альтернативных маршрута [6]. Выберите подходящий и нажмите «Поехали!».

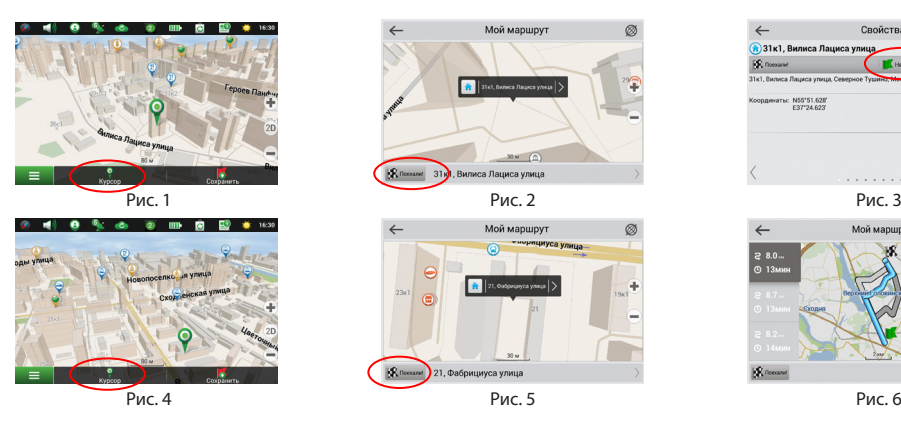

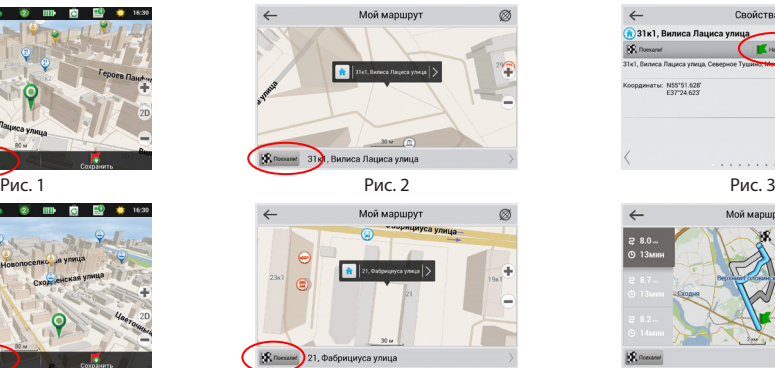

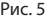

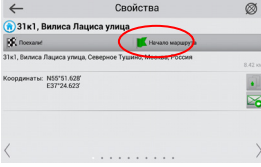

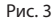

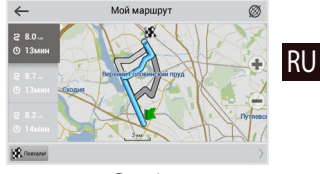

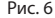

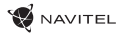

# Онлайн-сервисы

### **Навител.Пробки**

С помощью данного сервиса пользователям предоставляется информация о плотности движения на дорогах, которая в режиме реального времени отображается на карте цветом. Если участок дороги на карте окрашен в зеленый цвет, это означает, что движение свободное, если в желтый – движение плотное, в оранжевый – движение затруднено, красный – пробка на дороге. Для настройки сервиса выберите «Меню» > «Настройки» > «Online сервисы».

### **Навител.Друзья**

Интерактивный сервис «Навител.Друзья» позволяет в режиме реального времени видеть на карте местоположение друзей, строить маршруты с использованием координат их местоположения, обмениваться координатами других объектов и сообщениями. Для включения сервиса выберите «Меню» > «Настройки» > «Online сервисы» и переведите переключатель «Включить Навител.Друзья» в положение «On» («Вкл»).

### **Навител.События**

Этот бесплатный интерактивный сервис позволяет пользователям отмечать и видеть на карте навигационного устройства отметки других пользователей о различных событиях

### **Навител.Погода**

RU

Сервис Навител.Погода позволяет просматривать прогноз погоды в любой точке мира, информация о погоде доступна на четыре дня вперед.

### **Навител.Облако**

С помощью сервиса Навител.Облако вы можете сохранить на облачном сервере ваши путевые точки, историю поиска и профили настроек. Сохраненные в облаке данные вы можете восстановить на устройстве в случае переустановки программы, а если вы используете для навигации несколько устройств с программой Навител, то путевые точки и история синхронизируются между всеми устройствами.

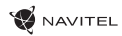

Для работы сервиса необходимо подключение к сети Интернет.

Чтобы синхронизироваться с другим устройством:

- 1. В окне карты, на панели инструментов, нажмите значок
- 2. Если такого значка на панели инструментов нет, то, возможно, он не помещается из-за действующей ориентации экрана. Попробуйте изменить ориентацию экрана. Если значок не появился, выберите Меню > Настройки > Интерфейс > Кнопки на карте, затем включите отображение значка Навител.Облако.
- 3. В открывшемся диалоговом окне Навител.Облако нажмите Включить.
- 4. Введите логин и пароль от вашего личного кабинета на сайте Навител. Вы также можете войти в Навител.Облако через аккаунт VK, FB и Google Plus. Однако они должны быть предварительно синхронизированы с вашим профилем Навител.
- 5. Нажмите Настройки, затем выберите данные, которые вы хотите синхронизировать.
- 6. В диалоговом окне Навител.Облако нажмите Синхронизировать сейчас.
- 7. Используя такие же логин и пароль, повторите выполненные действия на устройстве, с которым вы хотите установить синхронизацию настроек и данных.

### **Навител.Новости**

Через сервис Навител.Новости мы доносим до вас самые свежие новости, сообщаем об обновлениях и изменениях программы, а также информируем о появляющихся акциях и скидках.

Чтобы открыть страницу сервиса, выберите Меню > Мой Навител > Новости.

Чтобы включить или выключить получение уведомлений Навител.Новости, выберите Меню > Настройки > Online сервисы, найдите опцию «Показывать уведомления Навител.Новостей» и установите переключатель в соответствующее положение.

Вы можете поставить иконку сервиса на рабочую панель. Для этого выберите Меню > Настройки > Интерфейс > Кнопки на карте, затем включите отображение значка Навител.Новости.

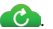

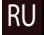

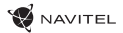

## Device layout

- 1. Screen
- 2. Front camera
- 3. Speaker
- 4. Volume
- 5. On/off button
- 6. Reset

EN

- 7. 3.5 mm jack
- 8. Rear camera
- 9. Flash
- 10. Micro-USB USB
- 11. Speaker
- 12. Microphone
- 13. Holder

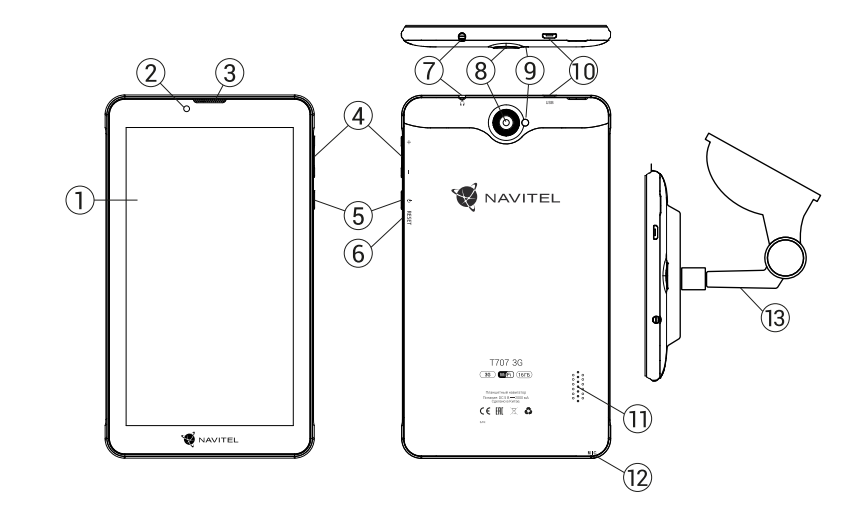

### Technical specifications

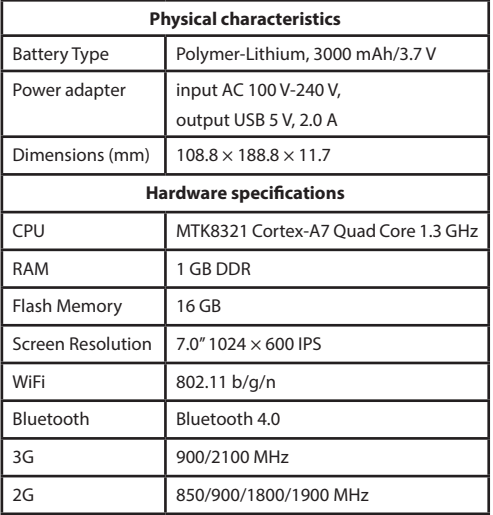

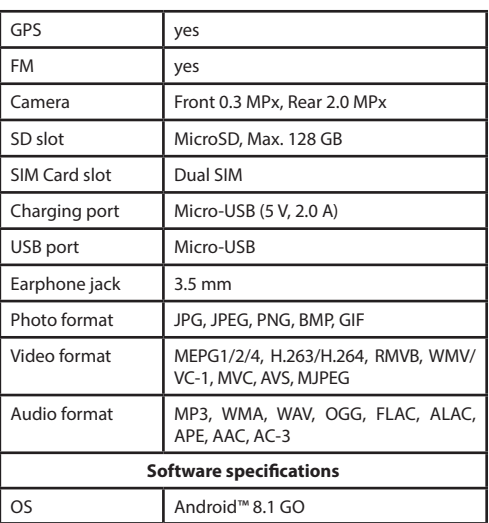

**Note**: the specifications may change due to upgrades.

EN

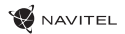

# Using Device in Vehicle

### **Windscreen holder**

EN

Carefully select a place to attach the holder. Do not attach the holder to the windscreen in a way that limits the driver's line of sight. If the car windscreen contains a built-in heating system or UV protection, the quality of signal reception may be lower than usual.

### **Set-up of windscreen holder**

First remove the protective layer from the vacuum cup. Then, select an appropriate place to attach the holder. Make sure the area is clear of dust, dirt, and moisture, and then secure the vacuum cup on the windscreen. Under normal operating conditions, the vacuum cup holder locks the device well. However, if you leave it there overnight, the holding strength may get weaker as a result of moisture condensation due to temperature fall. For this reason, in order to prevent the device and holder from being damaged, it is recommended to remove the device and holder from the windscreen.

### Safety requirements

- Do not disassemble or repair tablet by yourself. In case of tablet failure, contact the service center.
- Permissible ambient temperature in operating mode: -10 to +40 °С. Storage temperature: +5 to +55 °С. Relative humidity: 5% to 90% without condensation (25 °С).
- Put the tablet away from fire sources to avoid explosion or fire.
- Do not expose the tablet to physical impacts.
- The manufacturer is not responsible if the screen is damaged by the user.
- Avoid contacting the tablet with sources of electromagnetic radiation.
- Do not use chemicals or detergents to clean the product; always turn off the tablet before cleaning.
- Use accessories only approved by manufacturer.

# Installing and removing a SIM card

To install:

- 1. Shut off the device.
- 2. Remove the top part of the device's back panel to find the SIM card slot.
- 3. Insert the SIM card into the slot so that the gold contacts are facing down, and the cut-off corner is facing away from the slot.

To remove:

- 1. Shut off the device.
- 2. Remove the top part of the device's back panel to find the SIM card slot.
- 3. Carefully remove the SIM card.

# Installing and removing an SD card

To install:

- 1. Shut off the device.
- 2. Remove the top part of the device's back panel to find the SD card slot.
- 3. Insert the SD card into the slot so that the gold contacts are facing down and the cut-off corner is facing towards the slot. Push it in until it clicks into place.

To remove:

- 1. Unmount the SD card by going to Application Menu > Settings > Storage > Unmount SD card.
- 2. Shut off the device.
- 3. Remove the top part of the device's back panel to find the SD card slot.
- 4. Lightly push the SD card into the slot and let it slide out.

EN

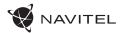

# Home Screen

The Home Screen contains the Status Bar at the top, the Quick Settings Panel, and shortcuts to various applications, menus, and functions of the device.

### **Main buttons**

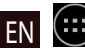

**(...)**<br>- open the Application Menu.

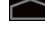

**- FREE AT A FRANCE FOR THE SCREEN.** 

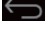

 $\bigodot$  - return to the previous screen.

 $\blacksquare$  - show the list of recently used applications. Tap on an application icon to open it.

### **Status Bar**

The Status Bar displays a selection of icons that describe the current state of the device - for example, battery level, signal strength, Wi-Fi and Bluetooth connection, etc.

Press your finger against the left half of the status bar and swipe down to display the list of notifications; do the same with the right half to display the Quick Settings Menu.

### **Applications**

Your installed apps are located in the Application Menu that can be accessed by pressing ... Tap on an application icon to open it.

Long press and drag the icon onto the trash bin in the top left corner to delete the application.

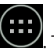

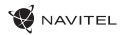

### **Shortcuts**

You can create shortcuts to your most used apps and position them however you like on the Home Screen. To add an application shortcut to the Home Screen:

- 1. Open the Application Menu.
- 2. Long press on the icon of the app, then drag and release to place it on the Home Screen.

To remove a shortcut, long press, then drag and drop it onto the little cross in the top left corner.

### **Widgets**

You can place widgets on your Home Screen, i.e. calendar, clock, battery, Google Search, and others. To do that:

- 1. Long press on the Home Screen until it shrinks. Below it you will see three new icons.
- 2. Tap on the one labeled "Widgets". You will see the list of available widgets.
- 3. Select a widget from the list by touching and holding, then drag and release to place it on the screen.

To remove a widget, long press, then drag and drop it onto the little cross in the top left corner.

### **Wallpapers**

To change the wallpaper:

- 1. Long press on the Home Screen until it shrinks. Below it you will see three new icons.
- 2. Tap on the one labeled "Wallpapers". You will see the available wallpapers in the image carousel at the bottom of the screen.
- 3. Choose an image from the carousel, or press "Pick image" (the leftmost picture in the carousel) to choose a different image saved on your device. Then press "Set wallpaper" in the top left corner.

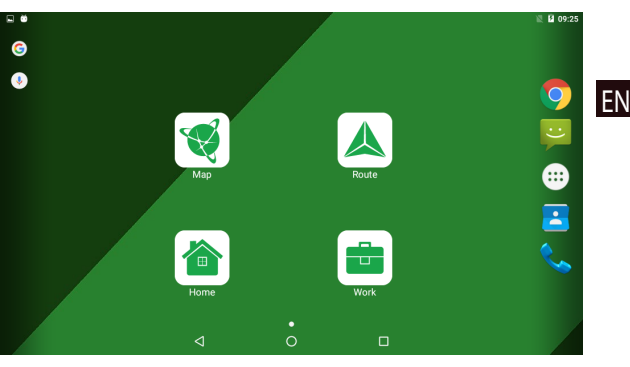

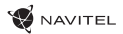

# Accounts

Use accounts to synchronize your data - e-mails, contacts, calendar, etc.

### **Adding an account**

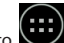

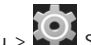

Go to **Application Menu > Settings**, then scroll down to the "Accounts" section. Press "Add account".

You can add the following account types:

- Google add a Gmail account to synchronize your calendar, contacts, mail, app data, as well as Google+ services.
- Corporate email add a corporate email account.
- IMAP email add a personal email account (IMAP protocol).
- POP3 email add a personal email account (POP3 protocol).

# **Contacts**

You can save contacts, phone numbers, email addresses, and other related information.

### **New contacts**

To add a new contact:

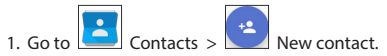

- 2. Enter the contact's information.
- 3. Press "Done" (top left corner) to save the contact.

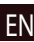

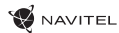

### **Edit a contact**

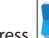

1. Press  $\left| \bullet \right|$  to open the contact list.

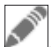

2. Select the contact you want to edit, then press **Alternal Action**, press "Done" to save the changes.

### **Delete a contact**

٠

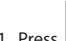

- 1. Press  $\left| \bullet \right|$  to open the contact list.
- ٠ 2. Press  $\boxed{\phantom{a}^{\phantom{a}}\phantom{a}}$  in the pop-up list select "Delete".
- 3. Mark the contacts you want to delete, then press "OK" .

### **Backup contacts**

You can export your contact data to an external memory card.

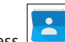

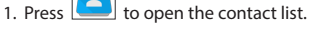

- ٠ ٠ 2. Press  $\left| \begin{array}{c} \blacksquare \\ \blacksquare \end{array} \right|$  > "Import/Export".
- 3. Select "Export to storage".

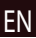

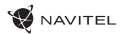

### **Import contacts**

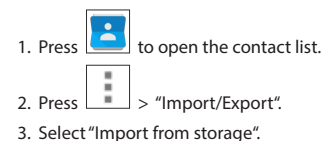

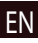

**Favorite contacts**

You can favorite frequently used or special contacts to access them more quickly. To do that, select a contact from your list, then press on the star icon next to their name.

To view your favorites, press "All contacts" (top left corner), and select "Favorites" in the pop-up list.

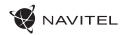

### Phone call

### **Making a phone call**

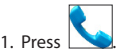

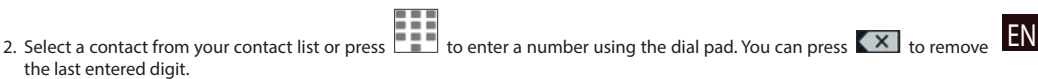

3. Press to make the call.

### **Receiving a phone call**

When you get an incoming call, three options are available:

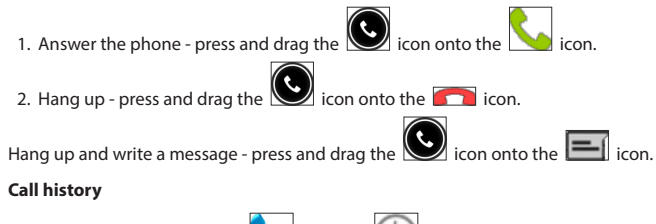

To view your call history, go to **Now the State State State** History. You can choose to only view:

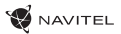

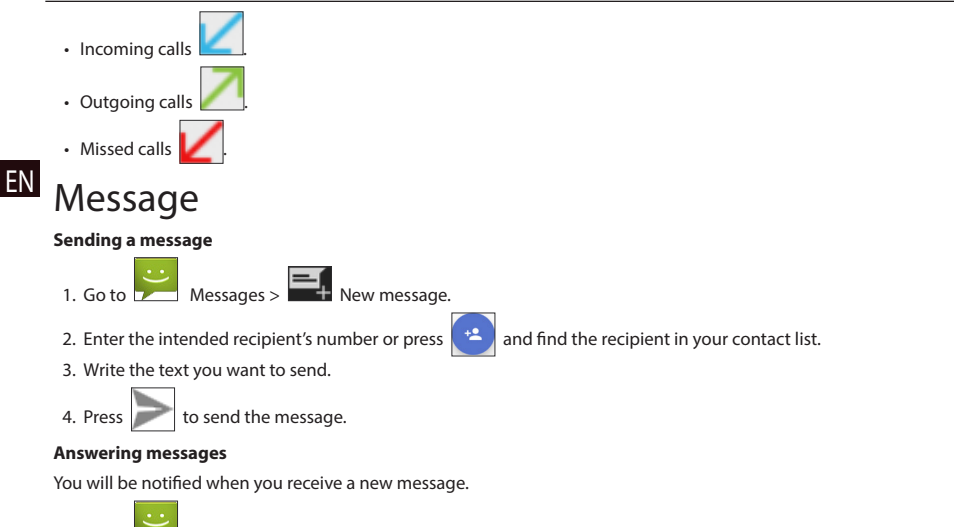

- 1. Go to  $\sim$  Messages.
- 2. Select the message you want to reply to.
- 3. Enter the text you want to send.

4. Press  $\sim$  to send the message.

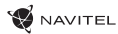

EN

### **MMS**

1. Go to  $\overline{a}$  Messages  $>$   $\overline{a}$  New message.

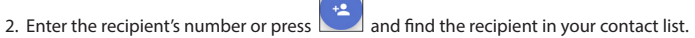

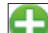

- 3. Press  $\Box$  in the bottom left corner, then select one of the following options:
- Capture picture capture a photo that will be automatically attached to the message.
- Capture video capture a video that will be automatically attached to the message.
- Record audio record an audio file that will be automatically attached to the message.
- Pictures attach a picture stored on your device.
- Videos attach a video stored on your device.
- Audio attach an audio file stored on your device.
- Slideshow create a picture slideshow to attach to the message.

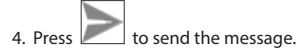

# Wi-Fi

### **Enabling and disabling Wi-Fi**

Wi-Fi can be turned on from the Home Screen.

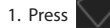

1. Press in the Quick Settings Menu. The icon will turn white when Wi-Fi is on.

2. Press on the icon again to disable Wi-Fi, if necessary.

Alternatively:

1. Go to  $\overline{(\cdots)}$  Application Menu >  $\overline{(\cdot)}$  Settings.

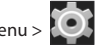

- 2. In the "Wireless&Networks" section, find the "Wi-Fi" entry.
- 3. Use the toggle on the right to turn Wi-Fi on/off.

### **Connecting to a Wi-Fi network**

When Wi-Fi is turned on, a notification icon  $\mathbb{R}^n$  will appear in the Status Bar showing that there are available Wi-Fi networks. To connect to a network:

- 1. Put your finger on the left side of the Status Bar and swipe down to display the list of notifications.
- 2. Tap on "Wi-Fi network available". You will be shown the list of available networks.
- 3. Choose a network from the list and tap on the corresponding entry. If the network is password protected, you will be prompted to enter the password.

The list of networks can also be accessed by tapping on the "Wi-Fi" entry in Settings.

Every time you connect to a new network, the device "remembers" it and connects automatically when it is available. To make your device "forget" a network, long press on the network's name, then select "Forget network" from the pop-up list.

*Note: "forgetting" a network includes "forgetting" the password, so, if you want to connect to a secured network again, you will have to re-enter the password.*

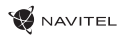

### Mobile network

To enable mobile Internet access, open the Quick Settings Menu and press . Press again to disable it.

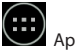

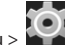

You can also do it by going to **Application Menu > COP** Settings > SIM management > Data connection.

*Note: you need to have a SIM card installed for mobile Internet to work.*

# Bluetooth

### **Enabling and disabling Bluetooth**

Bluetooth can be turned on from the Home Screen:

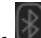

1. Press **in the Quick Settings Menu. The icon will turn white when Bluetooth is on.** 

2. Press on the icon again to disable Bluetooth.

Another way to enable Bluetooth:

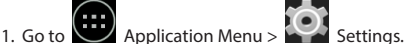

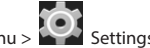

- 2. Find the "Bluetooth" entry.
- 3. Use the toggle on the right to turn it on/off.

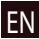

### **Connecting devices via Bluetooth**

- 1. Tap on the Bluetooth entry to see the Bluetooth settings. The entry at the very top displays the name of your device and indicates whether it is visible to other Bluetooth devices. Tap on the entry to toggle the visibility of your device.
- 2. The "Available devices" section below shows the devices that your device can currently see. Tap on a device's entry to pair with it. Another section will appear, titled "Paired devices", where all the Bluetooth connections to your device will be displayed.

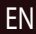

3. To unpair a device, press  $\overline{\mathbf{I}^*}$  on the right in the device's entry, then press "Unpair".

# Tethering&Portable hotspot

You can share your device's data connection with other devices. First, enable your mobile Internet connection. Then, go to

Application Menu >  $\blacksquare$  Settings and in the "Wireless&Networks" section press "More...", then "Tethering&portable hotspot". You will see several sharing options.

### **Wi-Fi hotspot**

- 1. Tap on the entry to configure your Wi-Fi hotspot.
- 2. Press "Set up Wi-Fi hotspot". A window will pop up.
- 3. Choose a name for your network and type it in the "Network SSID" text field.
- 4. Choose a security protocol for your network or leave it open.
- 5. Enter a password to protect your network, if necessary.
- 6. Set the maximum number of allowed connections (1-8).
- 7. Press "Save".
- 8. Use the toggle in the top right corner to turn on the hotspot.

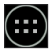

### **NAVITEL USB tethering**

Share Internet connection between two devices via USB cable.

- 1. Connect your device to the other device.
- 2. A USB icon will appear in the Status Bar. In the list of notifications you will see "Connected as a media device" (or other connection mode). It does not matter for tethering.

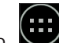

3. Go to Application Menu > Settings, under "Wireless&Networks" select "More...", then "Tethering&portable

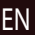

4. Tick the checkbox on the right in the "USB tethering" entry.

### **Bluetooth tethering**

hotspot".

Share Internet connection between two devices paired via Bluetooth.

- 1. Enable Bluetooth on both devices.
- 2. Pair the devices.
- 3. If you want to use the other device's Internet connection, press in the device's entry under "Paired devices", then, under profiles, select "Internet access".
- 4. If you want to share your Internet connection with the other device, perform step 3 on said device (consult the user manual for the device, if necessary).

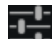

# Camera

The camera allows you to take pictures and record videos.

To access the camera, tap on the  $\overline{1}$  icon on the Home Screen, or go to  $\overline{1}$  Application Menu  $>$   $\overline{1}$  Camera.

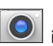

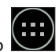

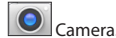

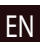

Press **to** switch between front and rear cameras.

### **Taking a picture**

- 1. Point the camera at whatever you want to capture.
- 2. "Stretch" and "pinch" the screen to zoom in or out, if necessary.
- $\mathcal{S}_1$  to take a picture. It will be saved automatically to the gallery.

### **Recording a video**

- 1. Press  $\Box$  to start recording a video. The icon will turn red, and a small red circle will appear in the bottom left corner of the screen indicating that the recording is in process. A timer next to it will show the length of the recording.
- 2. If necessary, you can zoom in and out while recording by "stretching" and "pinching" the screen.
- 3. Press  $\Box$  once more to stop recording. The video will be saved to the gallery.

### **Camera settings**

settings.

Press to open another menu, where you can set up exposure level, color effect, white balance, and day/night mode.

After changing the settings, tap anywhere on the screen to exit the Camera Settings Menu.

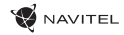

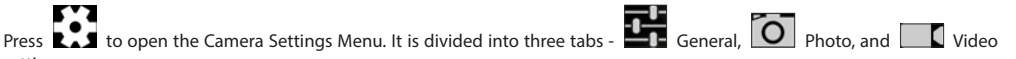

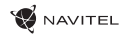

EN

### **View gallery**

Tap on the square frame in the top right corner of the screen to go to your gallery, where all your pictures and videos are contained. You can perform various actions (i.e. edit, crop, rotate, mute, delete) on the items in your gallery. To do that, select an item from

÷ the gallery, then press  $\Box$  and choose an action from the list.

### **Sharing pictures and videos**

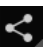

Select an item from the gallery, then press **in the top right corner and choose a sharing method from the list. Press** 

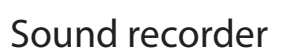

to share the file via Gmail (as an attachment).

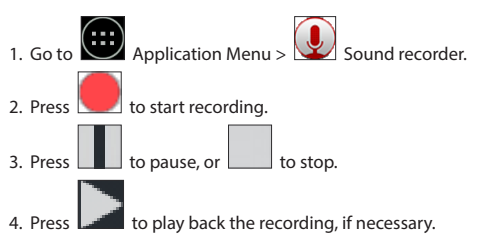

5. Press "Save", if you want to save the audio file, or press "Discard" to delete it.

# **Settings**

To open the Settings Menu:

**• God Application Menu > Code Settings.** 

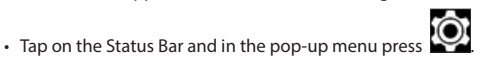

EN

The Settings Menu is divided into 5 sections:

- 1. Wireless networks set your device's wireless connection, such as WiFi, Bluetooth, mobile network, etc.
- 2. Device theme, sound, display, storage options, etc.
- 3. Personal location, security, language, backup.
- 4. Accounts Google and email accounts.
- 5. System time and date, accessibility, software version, legal information, etc.

# Wireless&Networks

### **SIM management**

Enable/disable your SIM cards using the toggles on the right, or edit them by tapping on their respective entries.

### **Wi-Fi**

Connect to wireless networks, view and edit your connection settings.

### **Bluetooth**

Pair your device with other Bluetooth devices in the vicinity.

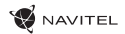

EN

### **Data usage**

View your data usage statistics.

*(press "More..." to access the menus listed below)*

### **Airplane mode**

Disable all communication with your device.

### **Default SMS app**

Set your default messaging application.

### **Tethering&portable hotspot**

Share your Internet access with other devices.

### **VPN**

Configure your virtual private networks.

### **Mobile networks**

Enable/disable mobile data connection.

### Device

### **Audio profiles**

Create, edit and use your audio profiles.

### **Display**

Select your wallpaper, set up notifications, brightness, font size, etc.

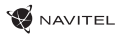

### **Storage**

Choose a default write disk, view available and occupied space on your storage units.

### **Battery**

View your battery status - current charge, time left, energy consumption per process.

#### EN **Apps**

View and manage your installed applications.

### Personal

### **Location**

Location service settings.

### **Security**

Set up screen lock, SIM card protection, and other security parameters.

### **Language&input**

Select your preferred language and input method.

### **Backup&reset**

Backup your important data to Google servers or perform factory reset on your device.

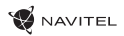

## **Accounts**

Create, edit, and manage your Google and email accounts.

# System

### **Date&time**

Set current date and time, date and time display format, your time zone.

### **Scheduled power on&off**

Set your device to turn on or off automatically at a certain time.

### **Accessibility**

Accesibility options for people with disabilities.

### **Printing**

Printing services.

### **Developer options**

Various options for Android developers.

### **About tablet**

Updates, status, model number, software version, etc.

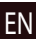

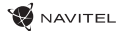

### Navitel Navigator

Tablet includes pre-installed Navitel Navigator software and maps of 43 European countries, Belarus, Kazakhstan, Russia and Ukraine. Navitel Navigator is navigation application for address search and route planning.

Press the icon  $\bigotimes$  in your home screen to run the program. Press  $\Xi$  to open address search and program settings.

EN

# Program interface

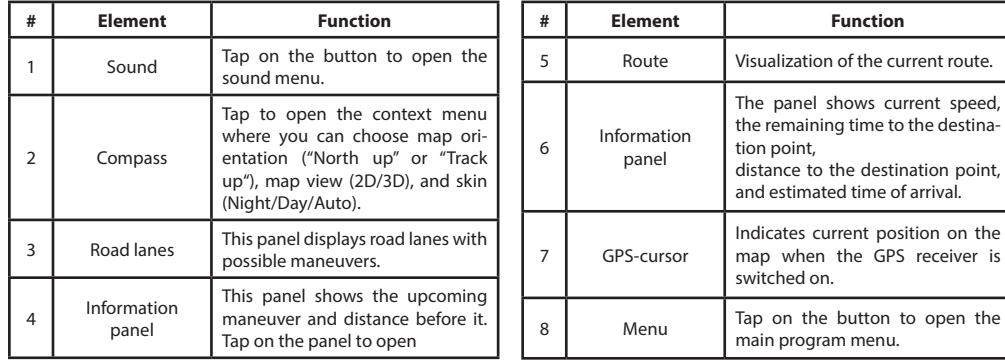

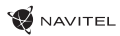

 $\begin{array}{c}\n 13.03 \\
\hline\n 50\n \end{array}$ 

 $\overline{2D}$ 

 $\Rightarrow$ 

EN

 $-60$ 

to open the

friends, view-

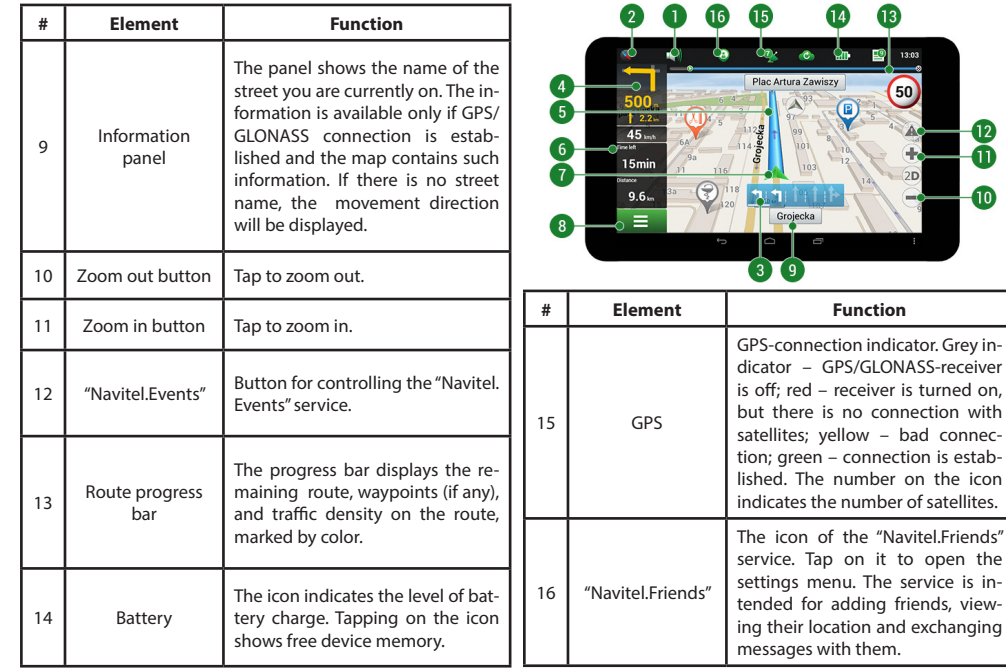

EN

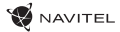

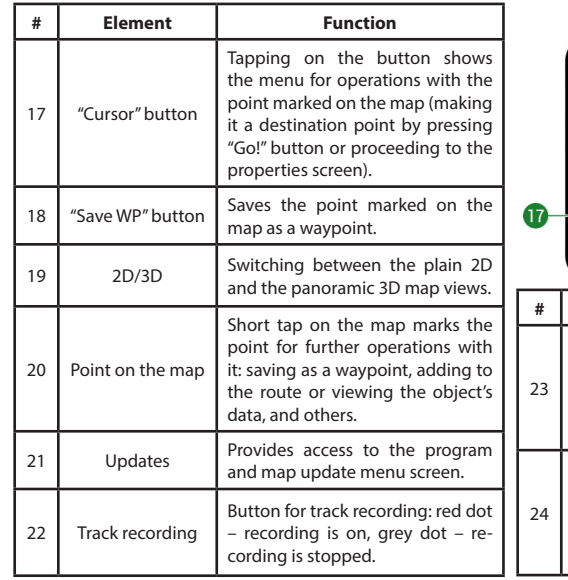

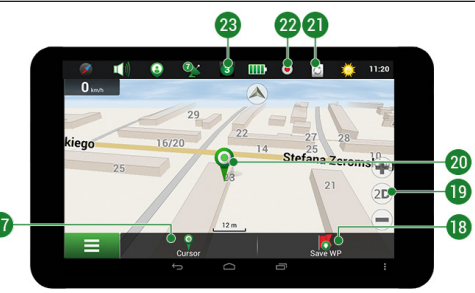

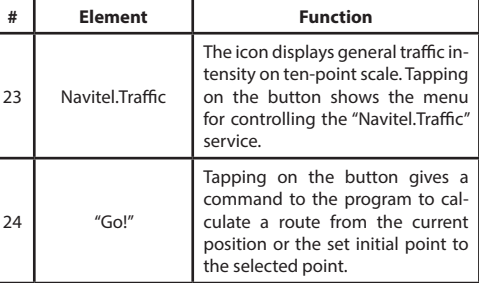

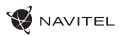

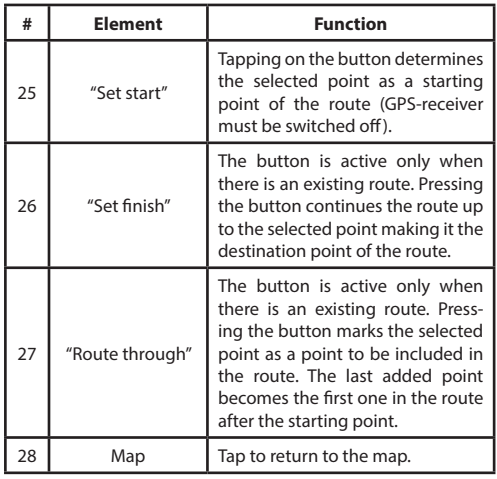

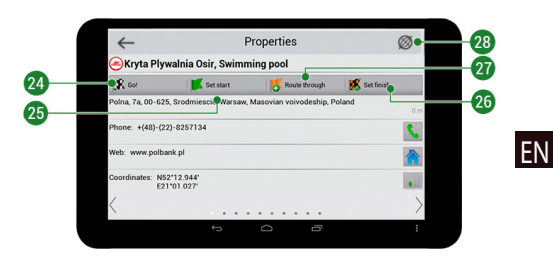

### Routing

EN

### **Route to a point selected on the map**

You can have a route planned to a point, which can be found and marked on the map and then set as the destination, while current position of the device, determined by the GPS system becomes the starting point. To plan a route press on the map to mark the point, select "Cursor" [1] and then "Go!" [2]. The program will offer 3 alternate routes with an approximate distance and time to the finish point [3]. Press «Go!» to start follow the route.

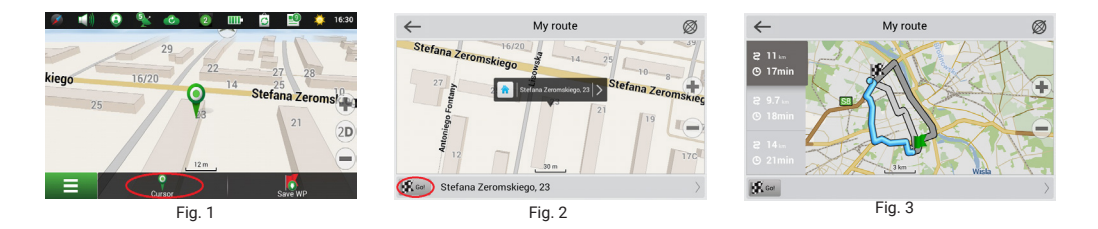

### **Route to an address**

To have a route calculated to a point of a known address, press "Menu" in the bottom left corner of the screen [4] > "Find" [5] > "By address" [6], then press "Select country" and start entering the name of a country [7]. Press the icon in the upper right part of the screen to hide the keyboard. Select the country [8]. "Select city", "Select street" and «Select a building» become active only if the previous fields were filled out [9]. When all information is entered the object will be shown in the screen [10]. Press «Go!». The program will offer 3 route options from a current location to the indicated address [11]. Now you can follow the route [12].

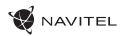

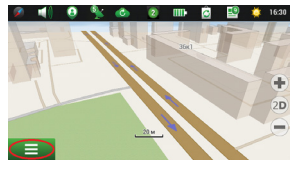

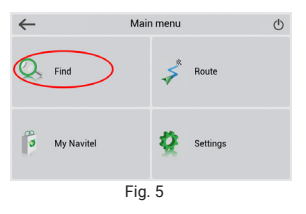

USER MANUAL - T707 3G | 61

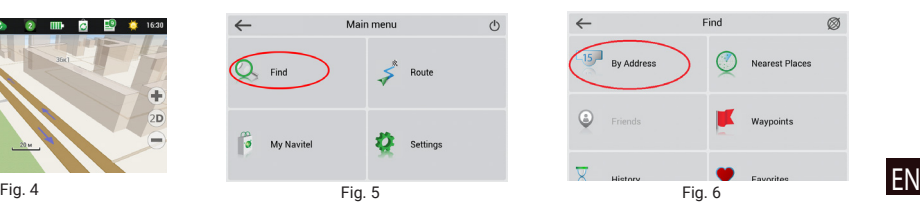

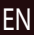

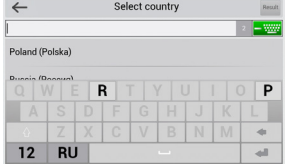

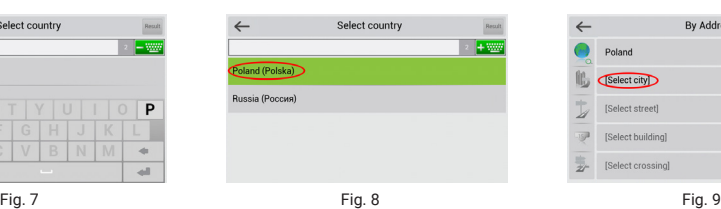

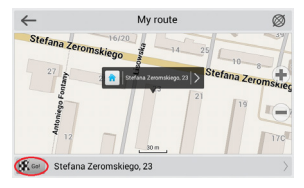

Fig. 10 Fig. 11 Fig. 12

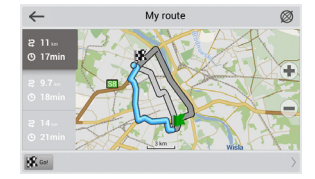

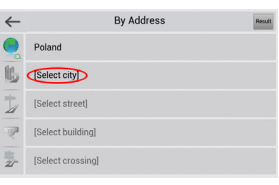

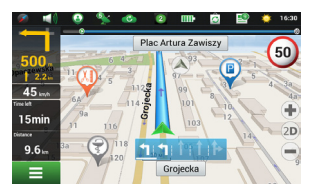

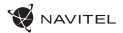

### **Manual setting of all route points**

To plan a route, where the starting and the destination points are determined manually, first mark a point on the map where you plan to start and press «Cursor» [1] to proceed to the «My route» screen. Tap on the information panel at the bottom of the screen [2]. Press «Set start» in the «Properties» screen [3]. The GPS-receiver must be switched off. The point will be marked on the map as a starting point. Select a destination point on the map: tap on the map to mark the point, press «Cursor» [4] and then press «Go!» in the «My route» screen [5]. The program will offer 3 alternative routes [6]. Select the appropriate and press «Go!».

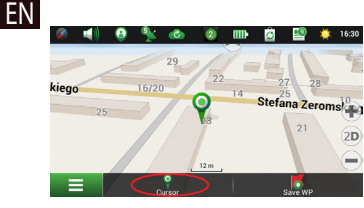

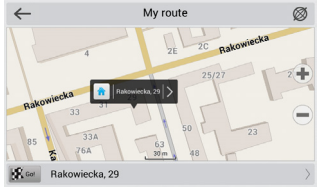

Fig. 1 Fig. 2 Fig. 3

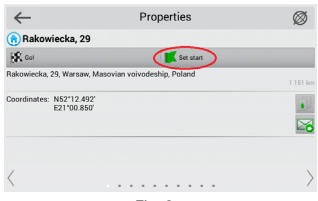

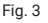

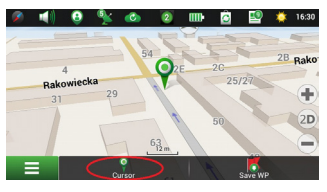

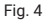

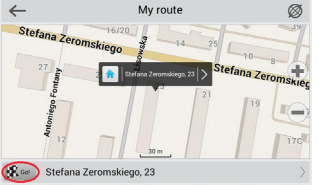

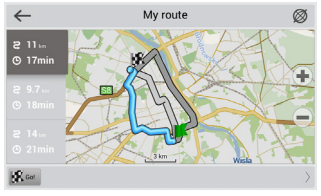

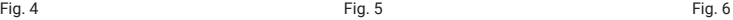

## Online services

### **Navitel.Traffic**

This service provides real-time information about density of traffic on the map. If a part of a road is marked green on the map, this means that road traffic here is normal, if it is marked yellow – traffic is rather dense, orange – traffic is heavy, red – there is a traffic jam. To configure the service select "Menu" > "Settings" > "Online services".

### **Navitel.Friends**

The "Navitel.Friends" interactive service allows viewing positions of friends on the map in real-time, to plan a route using their coordinates, or to share coordinates of other points and exchange messages. To turn the service on select "Menu" > "Settings" > "Online services" and switch on the "Turn on Navitel.Friends" toggle.

### **Navitel.Events**

This interactive service allows users to mark and see on the map other users' marks of the various types of road events.

### **Navitel.Weather**

Navitel.Weather service shows weather forecast for 4 days for any place on Earth.

### **Navitel.Cloud**

Navitel.Cloud service allows you to save your settings, waypoints, and search history in the cloud data storage. The data saved in the cloud can be restored afterwards in case you have reinstalled the program. If you use Navitel Navigator on several devices, waypoints and history data can be synchronized between all of them, which might come handy, saving you time otherwise spent transferring the necessary files.

The Internet connection is required.

### EN

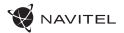

To synchronize with another device:

- 1. On the map screen, within the toolbar, tap the  $\bullet$  icon.
- 2. If you do not see this icon, try rotating the screen in order to change the screen orientation. If it does not help and the icon does not appear, select Menu > Settings > Interface > Map buttons, and then enable the Navitel.Cloud icon display.
- 3. In the newly opened dialog box, select Turn on.
- EN 4. Enter your login and password data (same as on Navitel website or Navitel.Friends service). Alternatively, you can log in with either VK, FB, or Google Plus. Your Navitel account has to be synched with them.
	- 5. In the Navitel.Cloud dialog box, select Settings, then select data which you want to synchronize.
	- 6. Go back to the Navitel.Cloud dialog box, and tap the Synchronize now option.
	- 7. Repeat these steps on the other device that you want to synchronize with.

### **Navitel.News**

With the help of the Navitel.News service we deliver to you important update and program news and announce special offers and discounts.

To open the service page, select Menu > My Navitel > News.

If you want to turn this feature on or off, select Menu > Settings > Online services, find the "Show Navitel.News notifications" menu option, and then set the toggle into the position of your choice.

You can also put the Navitel.News icon on the toolbar. Go to Menu > Settings > Interface > Map buttons, and then enable the Navitel.News icon display.

# Legal disclaimer

### **Copyright**

The content of this user manual is subject to copyright law. No part of this document shall be utilized for commercial purposes without written permisission from NAVITEL s.r.o.

### **Trademarks**

NAVITEL® and the NAVITEL logo are registered trademarks of NAVITEL s.r.o.

Android is a trademark of Google LLC..

The Bluetooth® word mark and figure mark (stylized "B Design") are registered trademarks owned by the Bluetooth SIG.

Wi-Fi is a registered trademark of the Wireless Fidelity Alliance, Inc.

microSD™ and the microSD logo are trademarks of the SD Card Association.

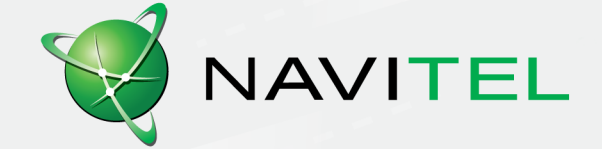